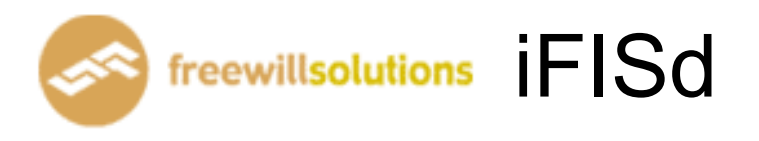

# Online Trading Guide

## Online Trader Menu [F1]

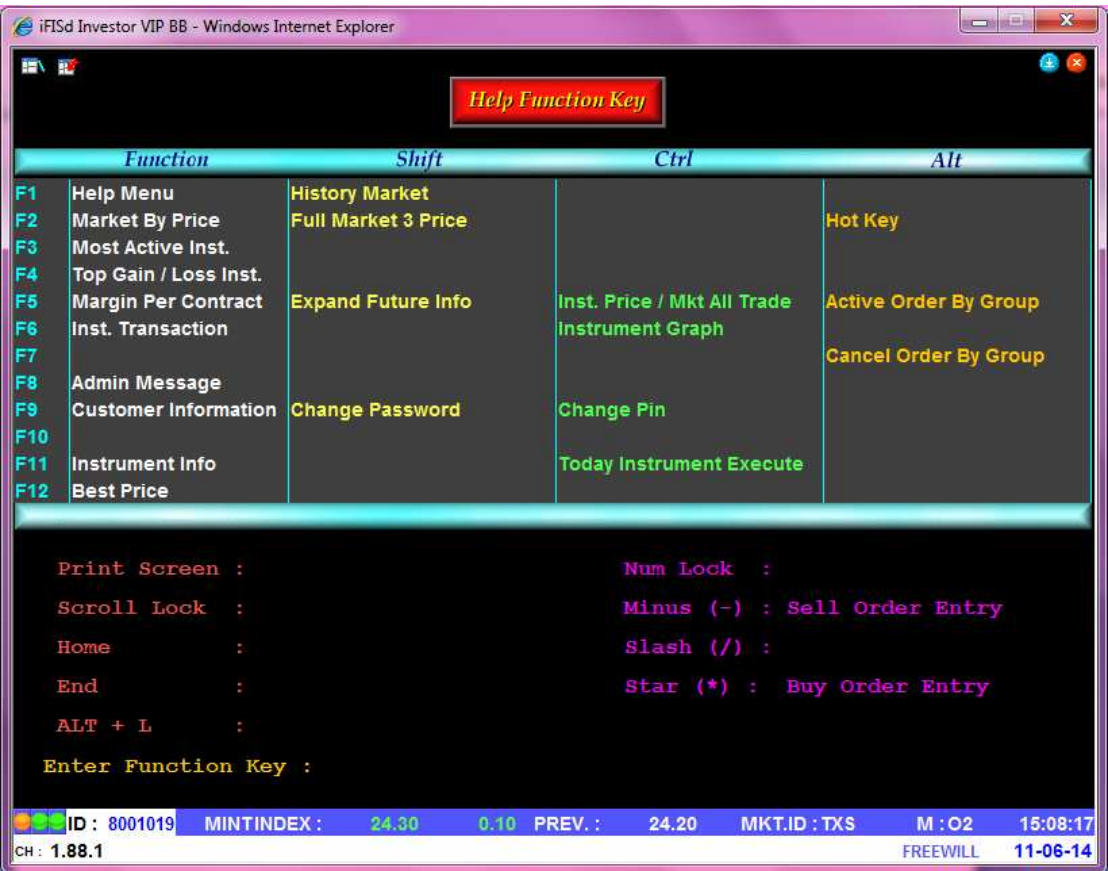

หน้าจอนี้ทำหน้าที่แสดง Function Key ที่ใช้ในการเรียกดูข้อมูลในหน้าจอต่างๆ ที่ต้องการ

## **Order Entry**

#### Buy Order Entry [Ctrl+b or Star (\*) ]

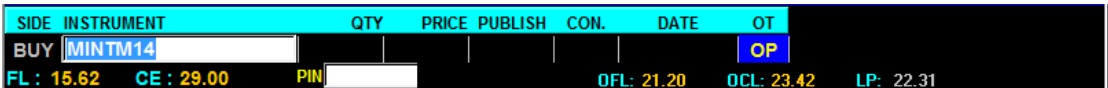

#### Sell Order Entry [ Ctrl+s or Minus (-) ]

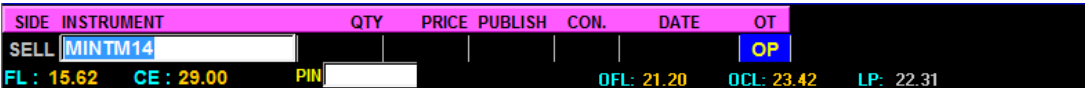

- ้ป้อนข้อมูลที่จะทำการซื้อหรือขายตราสารอนุพันธ์ ลงในแต่ละตำแหน่ง และสามารถเลื่อน Cursor กลับไปแก้ไขข้อมูลได้โดยจะมีการตรวจสอบความถูกต้องของข้อมูลทุกๆตำแหน่งโดย กดปุ่มลูกศรซ้าย
- เมื่อป้อนข้อมูลสมบูรณ์แล้ว จะแสดงข้อความ "Press Enter to Confirm Send Order" เพื่อให้ผู้ใช้ยืนยัน

## การสั่งราคา Market ให้ใส่ราคาที่ช่อง Price ดังนี้ A -> ATO. M -> MP

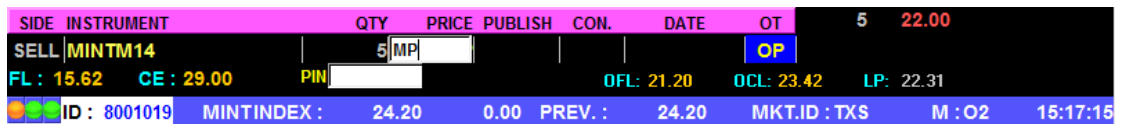

## ึกดปุ่ม [ENTER] เพื่อทำการส่งคำสั่งซื้อขายนี้

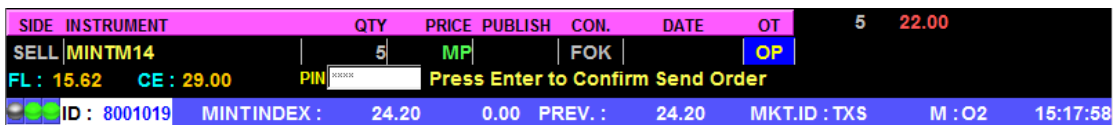

#### การสั่ง Condition order (Publish, IOC, FOK, EXP, DATE)

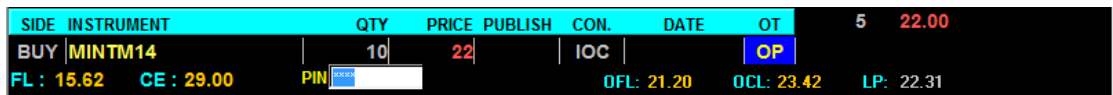

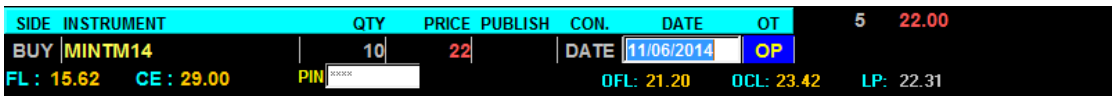

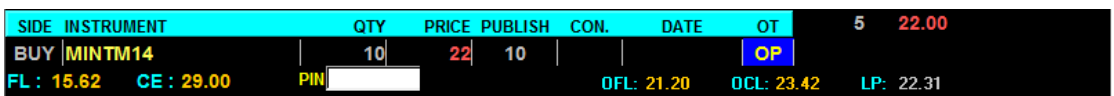

การ Duplicate order เมื่อทำการ key order มาจนถึง step ที่ขึ้นว่า " Press Enter to Confirm Send Order " ให้กด Insert และใส่จำนวนครั้งที่ต้องการ Duplicate order ลงไป

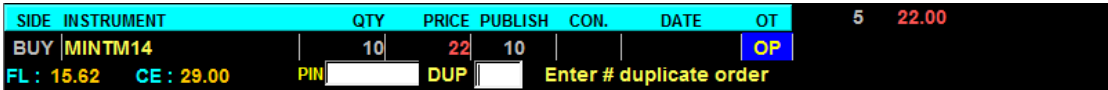

การ key stop order เมื่อทำการ key order มาจนถึง step ที่ขึ้นว่า " Press Enter to Confirm Send Order " ให้

**ท**ำการกด [Delete]

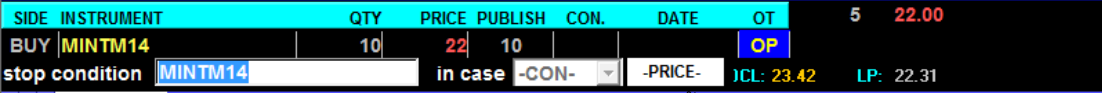

ทำการใส่ Condition ตามต้องการ โดยสามารถระบุ Condition ได้ดังนี้

- Bid>=
- Last>=
- $Ask>=$
- $Bid \leq$
- Last<=
- $Ask < =$

#### Cancel Order By Group [ Alt + F7 ]

หน้าจอนี้ทำหน้าที่แสดงข้อมูลทั้งหมดของการทำรายการสั่งซื้อขายตราสารอนุพันธ์ (Order) โดยจะ แสดงรายการ Order ตามลำดับเวลา โดยจะแสดง Order ล่าสุดขึ้นก่อน รายการ Order จะปรากฏขึ้นเพื่อเตรียม ู้ ที่จะยกเลิกคำสั่งซื้อขาย (cancel) และ สามารถทำการยกเลิกได้ทีละหลาย Order โดยที่ สามารถทำการ Cancel Order Gold และ Silver ได้ตั้งแต่ Intermission 2 เป็นต้นไป

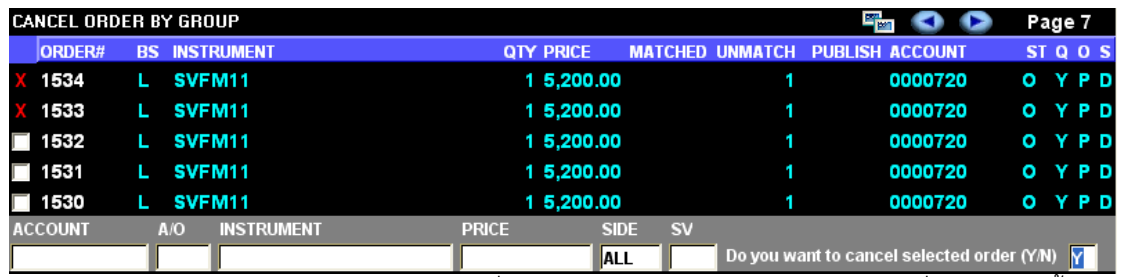

- ป้อนข้อมูลตามตำแหน่งต่างๆ เพื่อให้แสดงรายการ Order ในหน้าจอตามที่ต้องการเท่านั้น
- ถ้าต้องการดูรายการ Order ทั้งหมดที่มี ให้กดปุ่ม [ENTER] โดยไม่ต้องป้อนค่าใดๆ จากนั้น ระบบจะ แสดงหน้าจอ VIEW ORDER พร้อมทั้งรายการ Order เฉพาะที่ต้องการเท่านั้น
- กดปุ่ม [PgDn] เพื่อดูข้อมูลของหน้าที่แล้ว หรือ [PgUp] เพื่อดูข้อมูลของหน้าถัดไป
- การ Cancel Order
	- เลือก Order ที่ต้องการโดยกด Space bar หรือ คลิกเลือกหลังจากนั้น กด  $\omega_{\rm{eff}}$ Shift+Tab เพื่อ Cancel Order ที่เรา Select ไว้
	- กด Tab กรณีต้องการ Cancel ทั้งหมด

หน้าจอนี้ทำหน้าที่แสดงและป้อนข้อมูลเกี่ยวกับปุ่มลัดกับชื่อย่อตราสารอนุพันธ์ที่มีความสัมพันธ์กัน เพื่อให้ง่ายต่อการนำไปใช้ที่หน้าจออื่นๆ

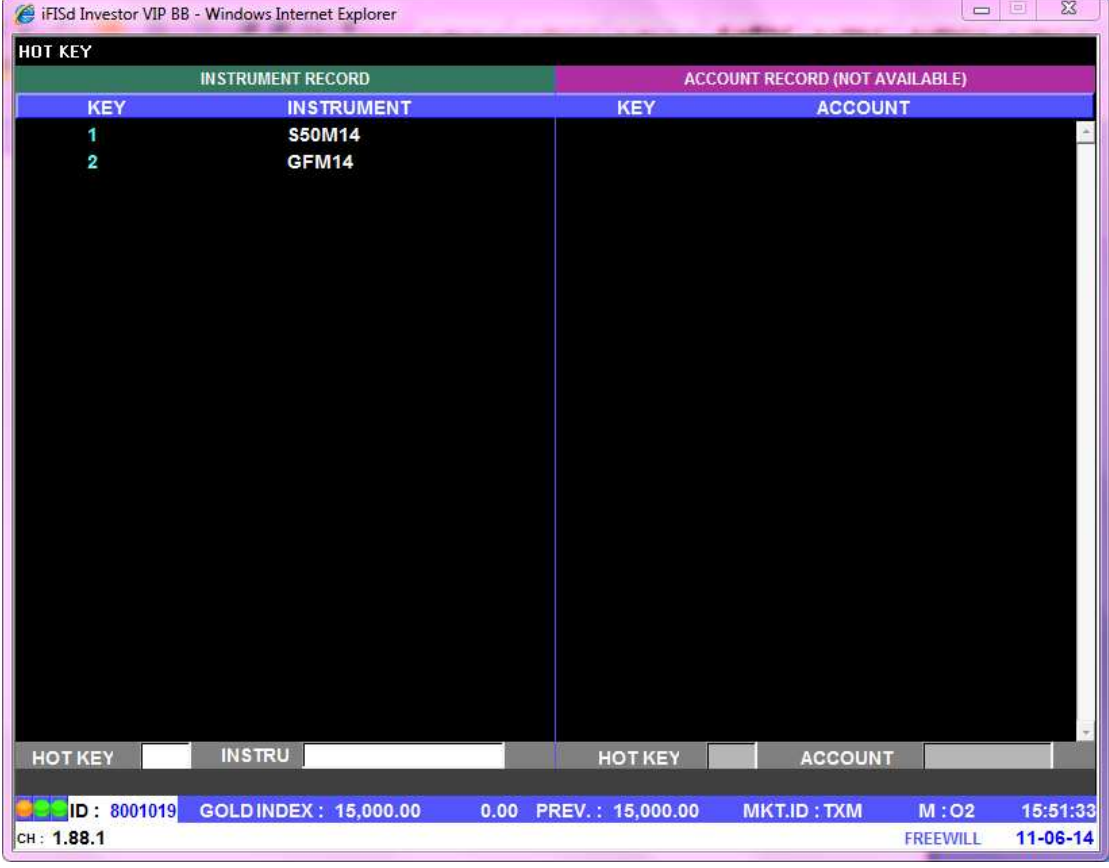

<u>วิธีการใช้งาน</u>

- ป้อน ปุ่มลัด , ชื่อตราสารอนุพันธ์
- กดปุ่มลูกศรขึ้นลง เพื่อดูข้อมูล ถ้าข้อมูลมีเกิน 1 หน้า
- การลบ Hot key ให้พิมพ์ชื่อของ Hot key นั้นแล้วใส่ค่าที่ช่อง Stock เป็นช่องว่าง และกด Enter

## **Market Watch**

## Full Screen Instrument Price [Shift]+[F2]

หน้าจอนี้ทำหน้าที่แสดงข้อมูลราคาเสนอซื้อขายที่ดีที่สุด 5 อันดับของตราสารอนุพันธ์ 8 ตราสาร ้อนุพันธ์พร้อมๆกัน โดยที่ผู้ใช้สามารถเปลี่ยนเป็นชื่อตราสารอนุพันธ์ที่ต้องการได้

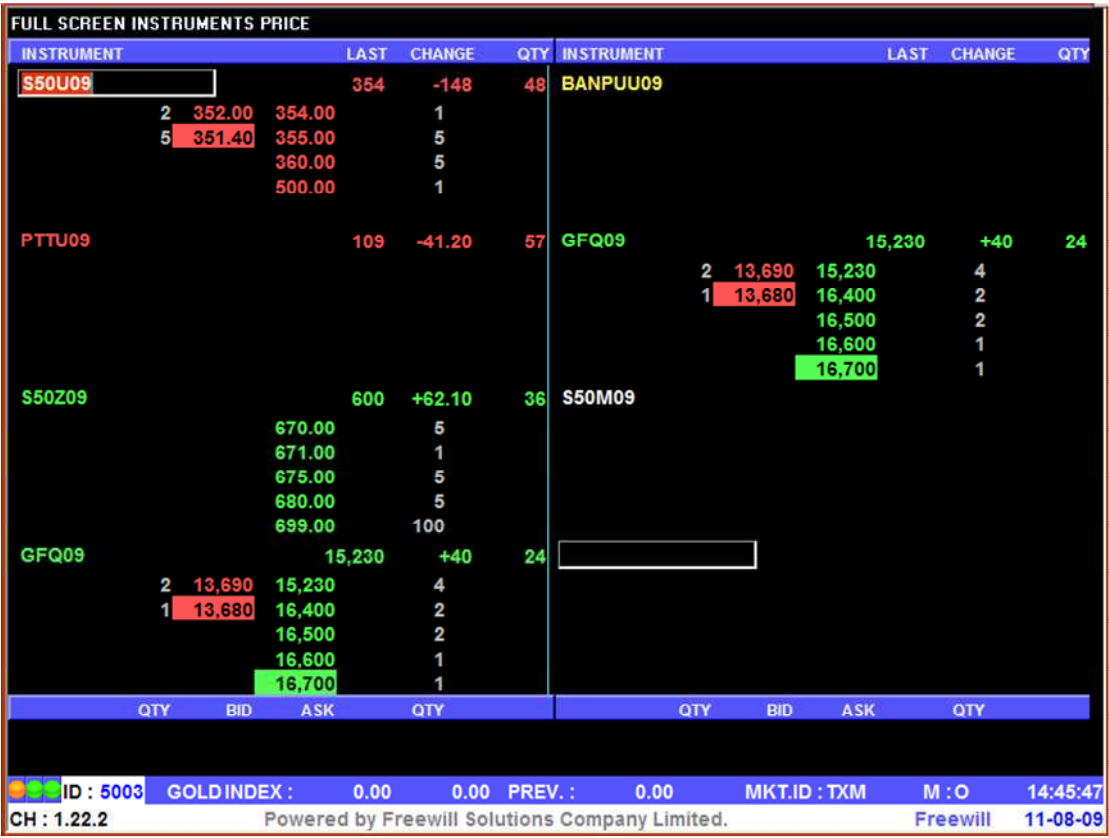

- ึกดปุ่มลูกศรขึ้น,ลง,ซ้าย,ขวา เพื่อเลื่อนตำแหน่ง cursor ไปยังชื่อตราสารอนุพันธ์ที่ต้องการจะ  $\omega_{\rm c}$ เปลี่ยนแปลง
- เปลี่ยนชื่อตราสารอนุพันธ์ตามที่ต้องการแล้วกดปุ่ม [ENTER]

## Stock By Price [F2]

หน้าจอนี้ทำหน้าที่แสดงรายละเอียดราคาของตราสารอนุพันธ์, ราคาเสนอซื้อขายที่ดีที่สุด 5 ราคา และ ์<br>ราคาซื้อขาย 7 ครั้งสุดท้ายของตราสารอนุพันธ์ที่ต้องการทราบข้อมูล

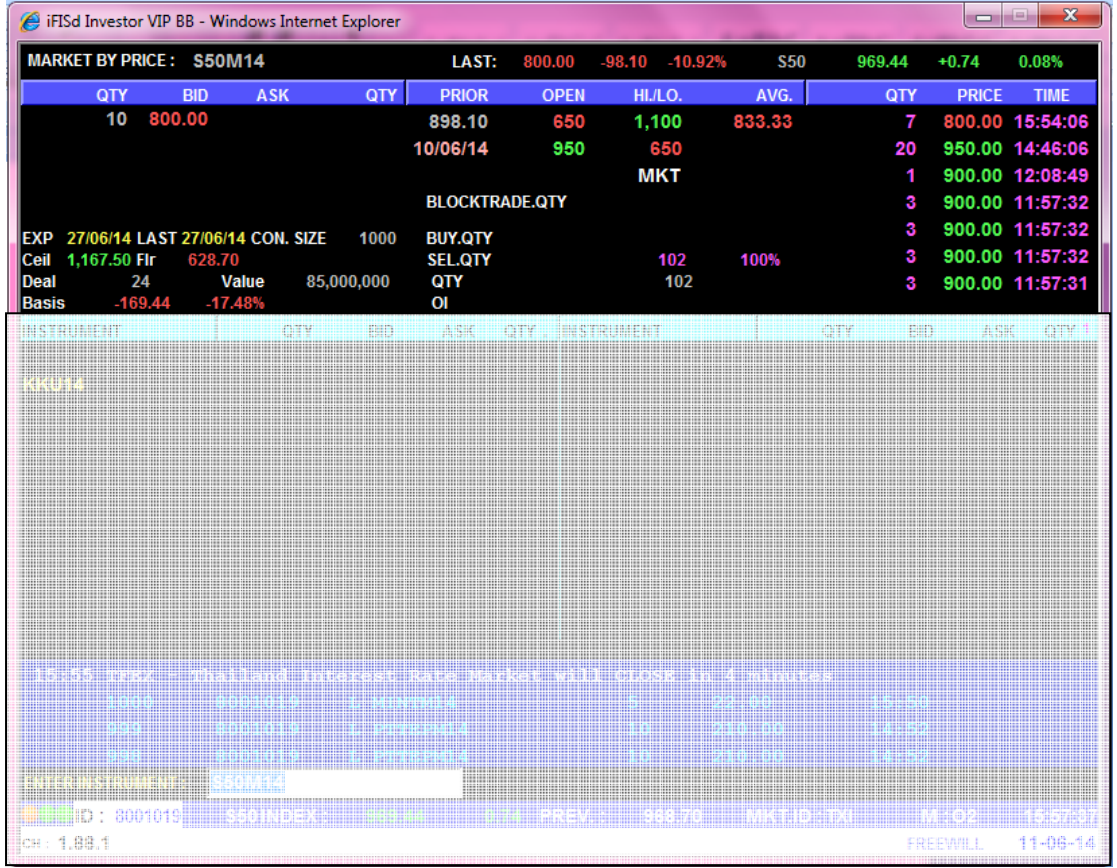

- ทำการป้อน ชื่อตราสารอนุพันธ์ ที่ต้องการแล้วกดปุ่ม [ENTER]

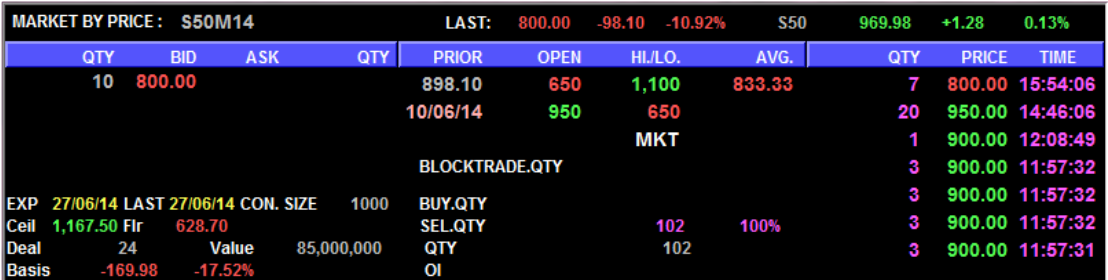

## Stock by Price (Page 1) [F2]

## Stock By Price (Page 2) [F2] - [Insert]

เมื่อกดปุ่ม [INSERT] จะ Switch ไปเปิดจอ Market by Price Page 2 ดังรูป  $\overline{\phantom{a}}$ 

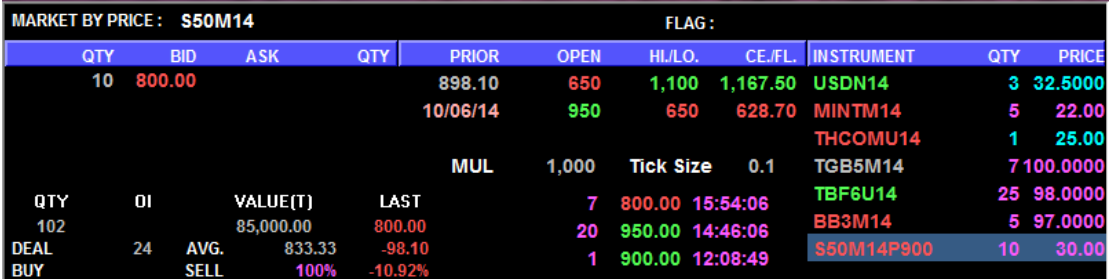

## เมื่อกด Insert จาก Page 2 จะวนกลับมาหน้าแรกอีกครั้ง

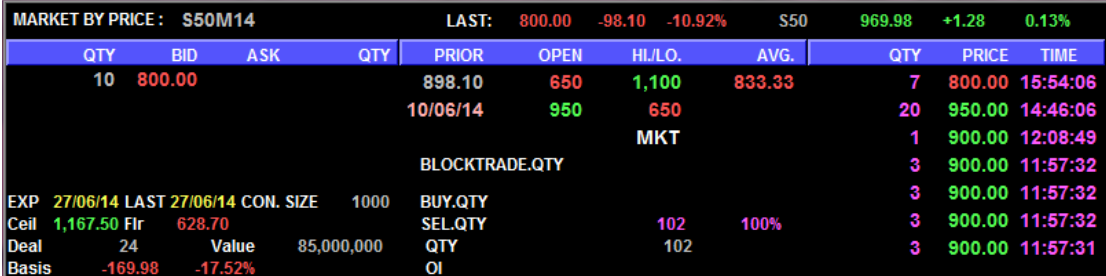

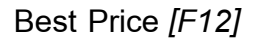

Window นี้ทำหน้าที่แสดงรายละเอียดของราคาเสนอซื้อ - ขายที่ดีที่สุดของ INSTRUMENT โดยแสดง รายละเอียดของข้อมูลได้ 10 หน้า

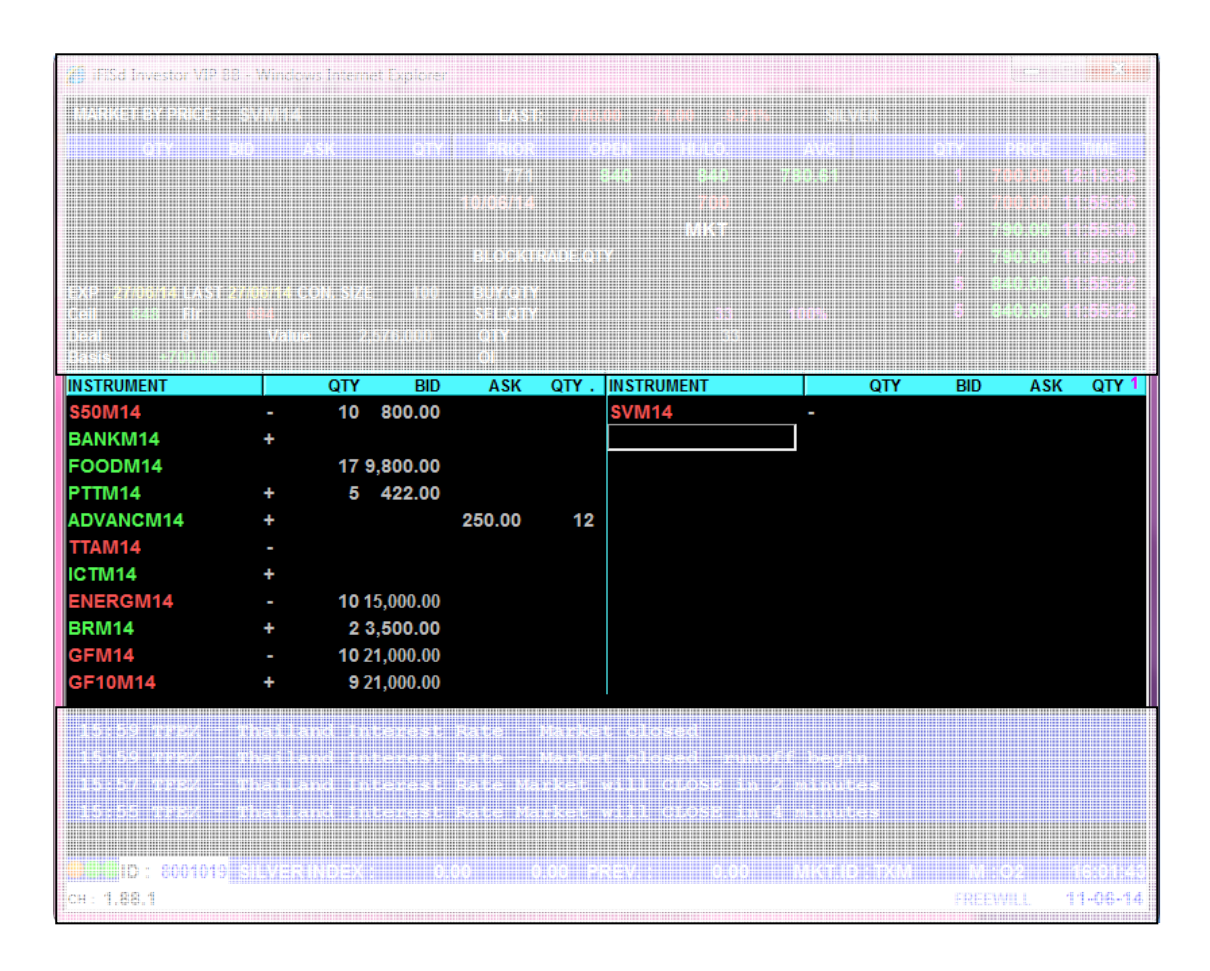

## วิธีการใช้งาน

- ึกดปุ่ม Insert ครั้งที่ 1 เพื่อแสดง page 2 (Best Price 1 ราคา และ Ticker)
- แก้ไขค่าต่างๆใน Windows นี้ โดย cursor จะอยู่ที่ตำแหน่งคอลัมน์ 'INSTRUMENT' บนซ้ายสุด  $\overline{a}$ เพื่อรอรับข้อมูล
- เลื่อน cursor (ใช้ปุ่มลูกศร ขึ้น,ลง,ซ้าย,ขวา) ไปยังคอลัมน์ 'INSTRUMENT' ที่ต้องการ เปลี่ยนแปลงข้อมูล

## Best Price (Page 1) [F12]

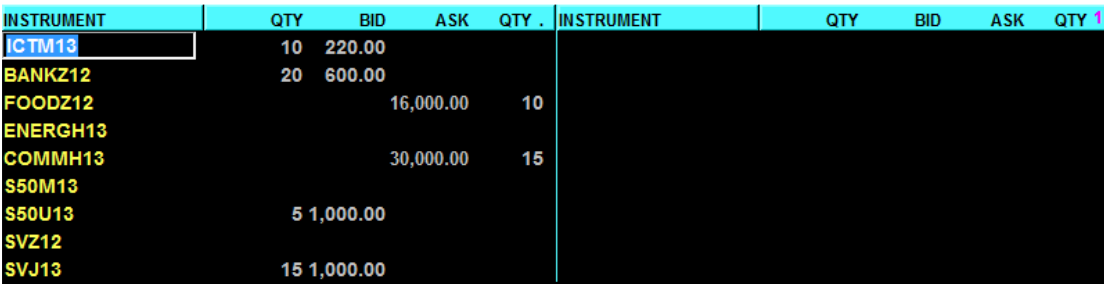

## Best Price (Page 2) [F12] - [Insert]

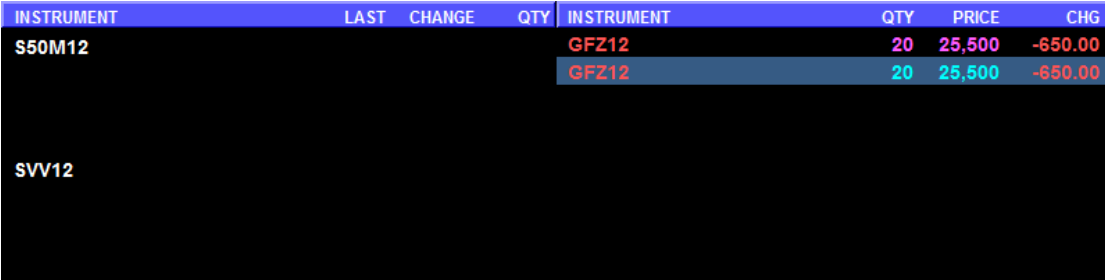

#### TODAY INSTRUMENT EXECUTE [Ctrl+F11]

หน้าจอนี้ทำหน้าที่แสดงรายละเอียดราคาของตราสารอนุพันธ์ , ราคาเสนอซื้อขายที่เกิดขึ้นระหว่างวัน และราคาซื้อขาย 7 ครั้งสุดท้ายของตราสารอนุพันธ์ ที่ต้องการทราบข้อมูล

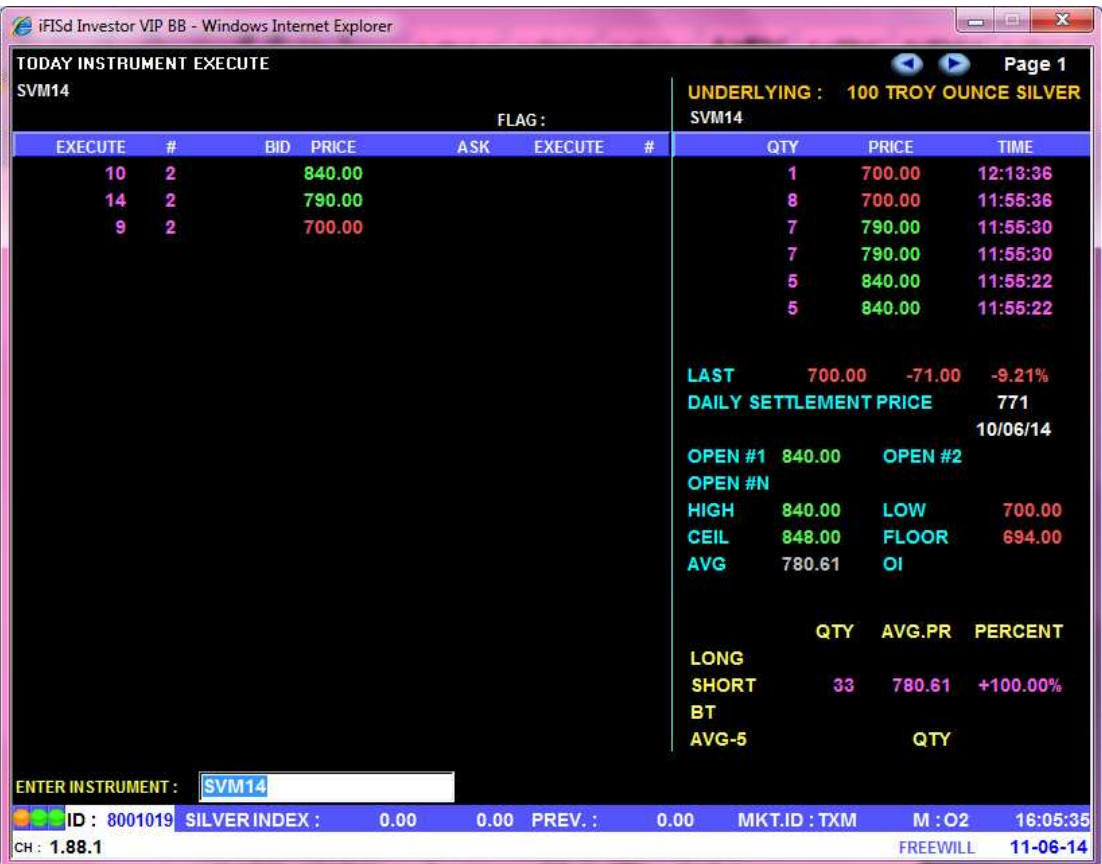

- ทำการป้อน ชื่อตราสารอนุพันธ์ ที่ต้องการทราบข้อมูลแล้วกดปุ่ม [ENTER]
- กดปุ่ม [PgUp] เพื่อดูข้อมูลของราคาที่สูงกว่าราคาที่กำลังดูอยู่ หรือ [PgDn] เพื่อดูข้อมูลของ  $\mathbb{Z}^{\mathbb{Z}}$ ราคาที่ต่ำกว่าราคาที่กำลังดูอยู่

#### TRANSACTION BY TIME [F6]-[1]

หน้าจอนี้ทำหน้าที่แสดงรายละเอียดของการทำรายการซื้อขายตราสารอนุพันธ์นี้ โดยแสดงปริมาณ , ิ ราคาในแต่ละเวลาที่มีการตกลงซื้อขายตราสารอนุพันธ์ เรียงตามเวลาที่เกิดการซื้อขายจากครั้งล่าสุดขึ้นก่อน โดยในช่วงNight มีการ Update ข้อมูลต่อจาก Afternoon Session ตาม Trading Date

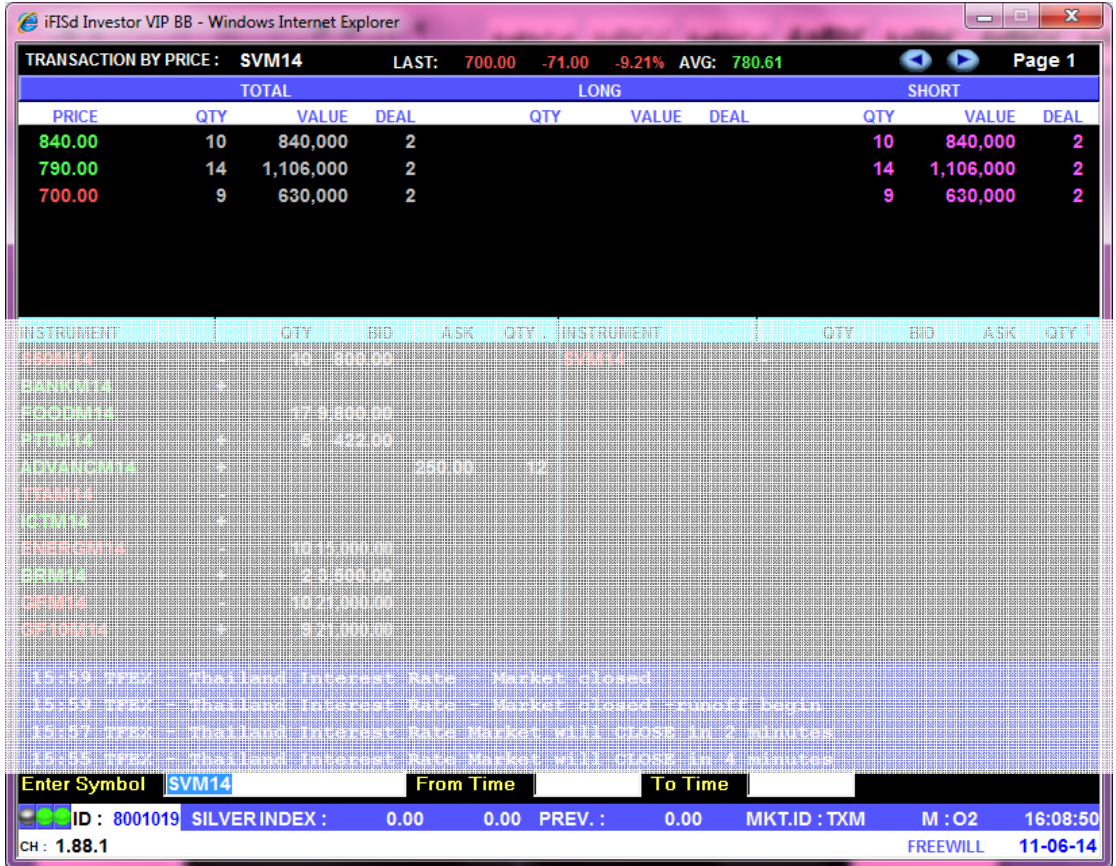

- ทำการป้อน ชื่อตราสารอนุพันธ์ ที่ต้องการทราบข้อมูลแล้วกดปุ่ม [ENTER]
- สามารถระบุช่วงเวลาที่ต้องการดูได้ โดย format เป็น HHMMSS
- ึกดปุ่ม [PgDn] เพื่อดูข้อมูลของหน้าที่แล้ว หรือ [PgUp] เพื่อดูข้อมูลของหน้าถัดไป ของตราสาร  $\omega_{\rm{eff}}$ อนุพันธ์ส่วนที่เหลือได้

#### TRANSACTION BY PRICE [F6]-[2]

หน้าจอนี้ทำหน้าที่แสดงรายละเอียดของการทำรายการซื้อขายตราสารอนุพันธ์ โดยแสดงปริมาณ, ิ ราคา, มูลค่าที่ทำการซื้อขาย และจำนวน deals ที่เกิดขึ้นในแต่ละราคา เรียงตามราคาการซื้อขายที่เกิดขึ้นจาก ้มากไปน้อย โดยแสดงข้อมูลแยกเป็น 3 ส่วนคือ ข้อมูลการซื้อขายแต่ละราคา, ข้อมูลเฉพาะด้านซื้อ และข้อมูล เฉพาะด้านขาย โดยในช่วงNight มีการ Update ข้อมูลต่อจาก Afternoon Session ตาม Trading Date

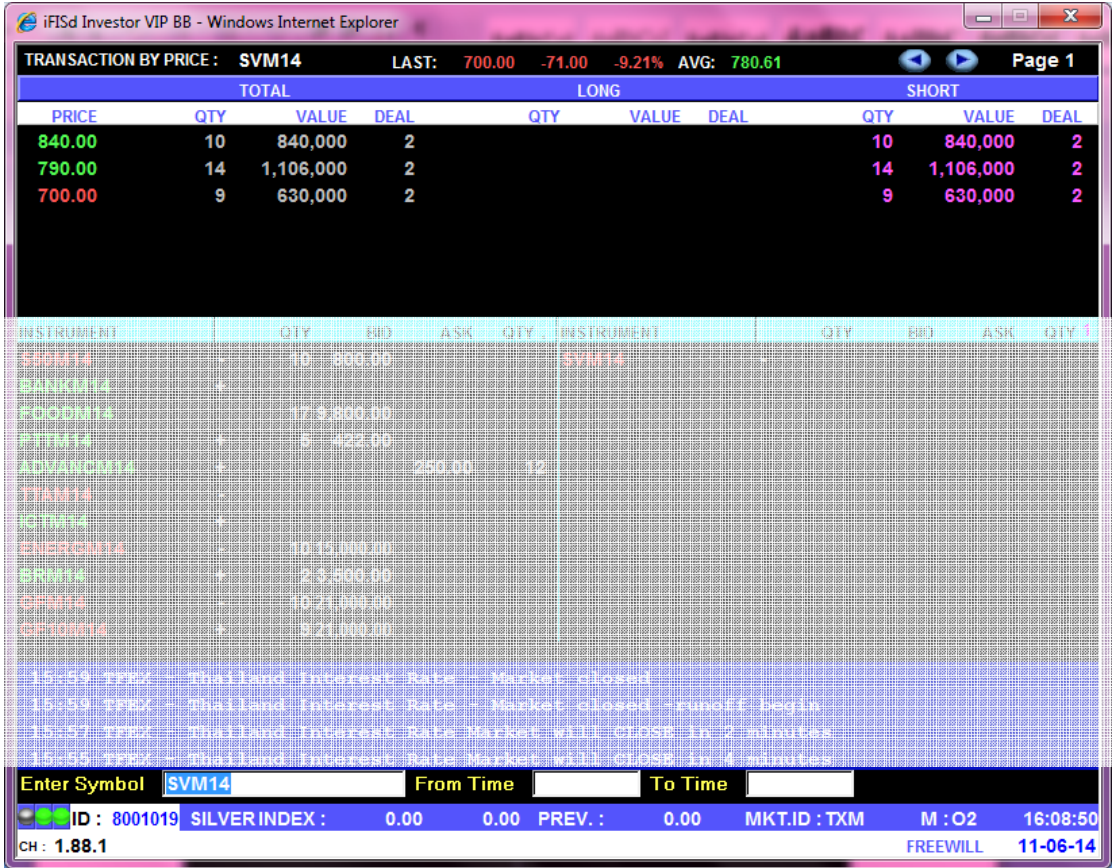

- ทำการป้อน ชื่อตราสารอนุพันธ์ ที่ต้องการทราบข้อมูลแล้วกดปุ่ม [ENTER]
- สามารถระบุช่วงเวลาที่ต้องการดูได้ โดย format เป็น HHMMSS  $\omega_{\rm{eff}}$
- กดปุ่ม [PgDn] เพื่อดูข้อมูลของหน้าที่แล้ว หรือ [PgUp] เพื่อดูข้อมูลของหน้าถัดไป ของตราสาร  $\omega_{\rm c}$ อนพันธ์ส่วนที่เหลือได้

#### SUMMARY TRANSACTION BY TIME [F6]-[3]

หน้าจอนี้ทำหน้าที่แสดงรายละเอียดของการทำรายการซื้อขาย Instrument นี้ โดยแสดงปริมาณ, ราคา ในแต่ละเวลาที่มีการตกลงซื้อขายตราสารอนุพันธ์ เรียงตามเวลาที่เกิดการซื้อขายจากครั้งล่าสุดย้อนกลับไป โดย ในหน้าจอนี้จะรวมปริมาณ การซื้อขาย ในเวลาเดียวกัน ราคาเดียวกัน โดยในช่วงNight มีการ Update ข้อมูลต่อ จาก Afternoon Session ตาม Trading Date

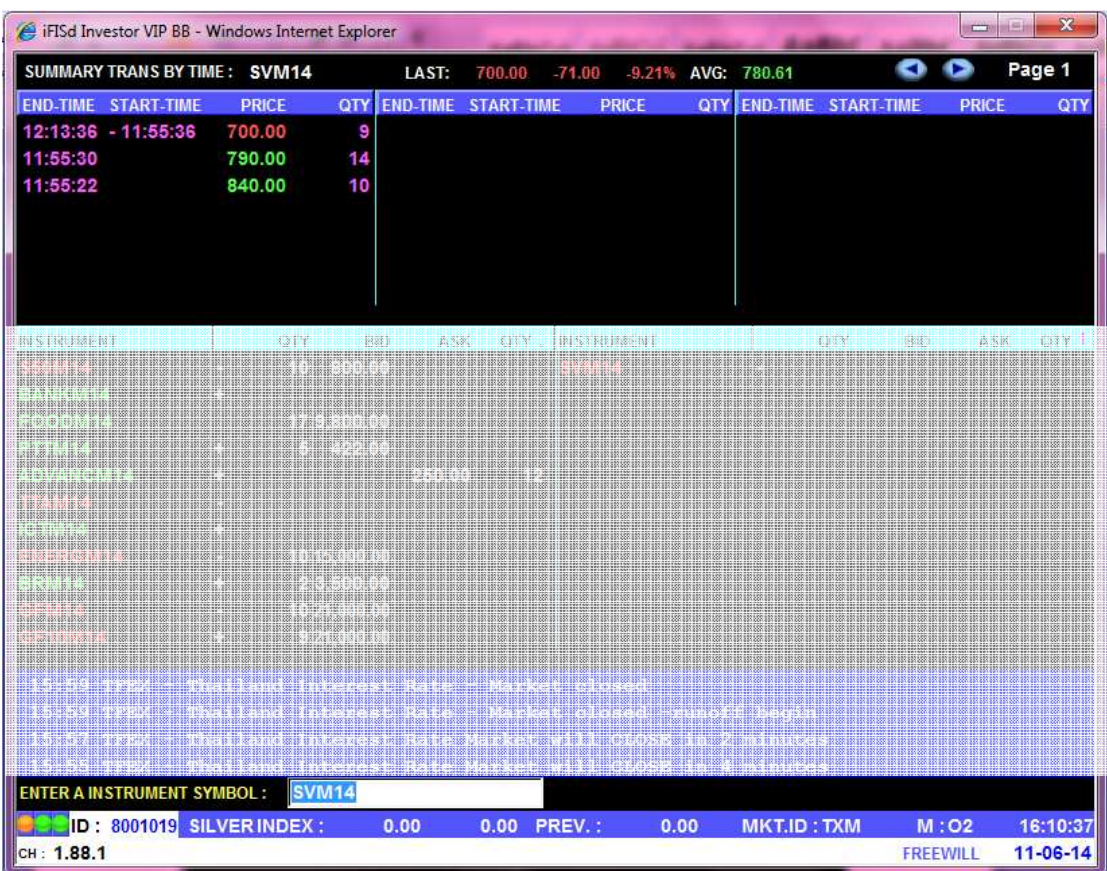

- ทำการป้อน ชื่อตราสารอนุพันธ์ ที่ต้องการทราบข้อมูลแล้วกดปุ่ม [ENTER]
- กดปุ่ม [PgDn] เพื่อดูข้อมูลของหน้าที่แล้ว หรือ [PgUp] เพื่อดูข้อมูลของหน้าถัดไป ของตราสาร  $\omega_{\rm c}$ อนุพันธ์ส่วนที่เหลือได้

#### Most Active [F3]

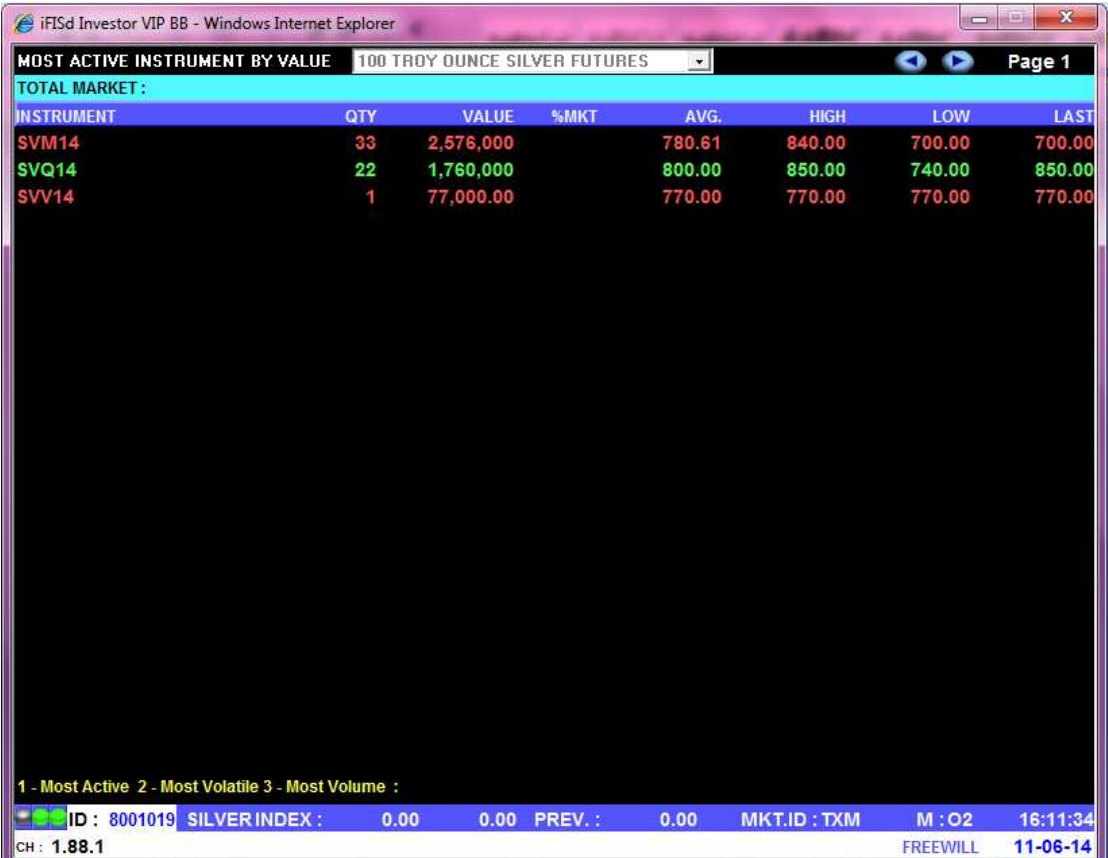

## หน้าจอนี้ทำหน้าที่แสดงรายชื่อตราสารอนุพันธ์ที่มีมูลค่าการซื้อขายสูงสุด

- ในกรณีช่วง Day ให้แสดง Night(T-1), Morning และ Afternoon Session
- ในกรณีช่วง Night ให้แสดงเฉพาะข้อมูล Night Session โดย Clear ช่วง Day ทิ้ง
- ด้านล่างของจอสามารถกดหมายเลข เพื่อดูข้อมูลในเมนูต่างๆได้
	- เรียงลำดับตามมูลค่าสูงสุด 1. Most Active
	- เรียงลำดับตาม %Swing 2. Most Volatile
	- เรียงลำดับตาม Volume มากที่สุด 3. Most Volume
- กดปุ่ม [PgDn] เพื่อดูข้อมูลของหน้าที่แล้ว หรือ [PgUp] เพื่อดูข้อมูลของหน้าถัดไป ของตรา  $\overline{a}$ สารอนุพันธ์ส่วนที่เหลือได้
- เลือก list box ด้านบน เพื่อทำการ switch product

#### Top Gain / Loss Instrument [F4]

หน้าจอนี้ทำหน้าที่แสดงรายชื่อ INSTRUMENT ที่มีค่าเปลี่ยนแปลงราคาซื้อขายของ INSTRUMENT ที่ เพิ่มขึ้น 10 อันดับและลดลง 10 อันดับ เมื่อเทียบกับราคา daily settlement price ของ INSTRUMENT ของวัน ี ก่อนหน้า โดยแบ่งการแสดงข้อมูลบนจอภาพออกเป็น 2 ส่วน โดยส่วนบนแสดงข้อมูล INSTRUMENT ที่มีค่า เปลี่ยนแปลงราคาซื้อขายเพิ่มขึ้น (GAINER) และ ส่วนล่างแสดงข้อมูลของ INSTRUMENT ที่มีค่าเปลี่ยนแปลง ราคาซื้อขายลดลง (LOSER)

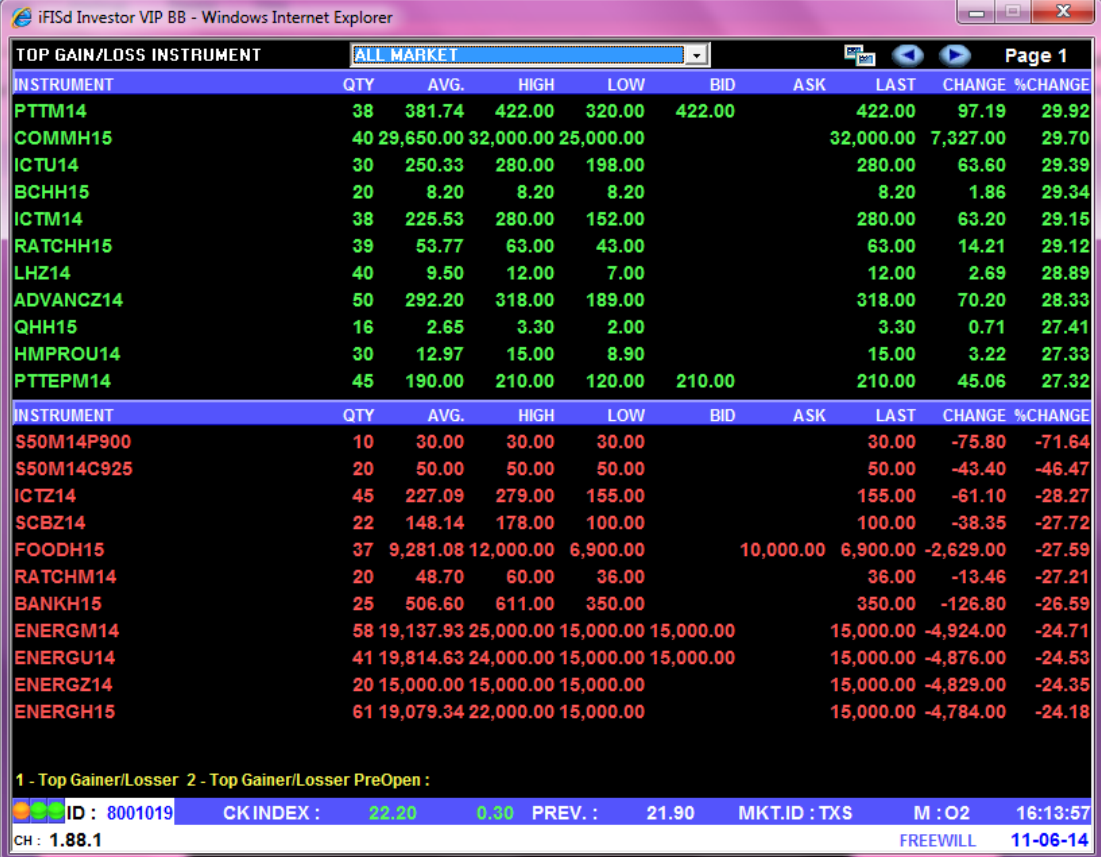

- ในกรณีช่วง Day ให้แสดง Night(T-1), Morning และ Afternoon Session
- ์ ในกรณีช่วง Night ให้แสดงเฉพาะข้อมูล Night Session โดย Clear ช่วง Day ทิ้ง
- เลือก list box ด้านบน เพื่อทำการ switch product
- ด้านล่างของจอสามารถกดหมายเลขเพื่อดูข้อมูลในเมนูต่างๆได้

แสดงอนุพันธ์ที่มีราคาเพิ่มขึ้น/ลดลง 1. - TOP GAIN / LOSS INSTRUMENT

2. - TOP GAIN / LOSS PRE OPEN INSTRUMEN แสดงอนุพันธ์ที่มีราคาเพิ่มขึ้น/ลดลงในช่วง

เปิดตลาด

ึกดปุ่ม [PgDn] เพื่อดูข้อมูลของหน้าที่แล้ว หรือ [PgUp] เพื่อดูข้อมูลของหน้าถัดไป ของตราสาร อนุพันธ์ส่วนที่เหลือได้

## View Admin Message [F8]

หน้าจอนี้ทำหน้าที่แสดง message ที่ทาง TFEX ส่งเข้ามาในระบบ

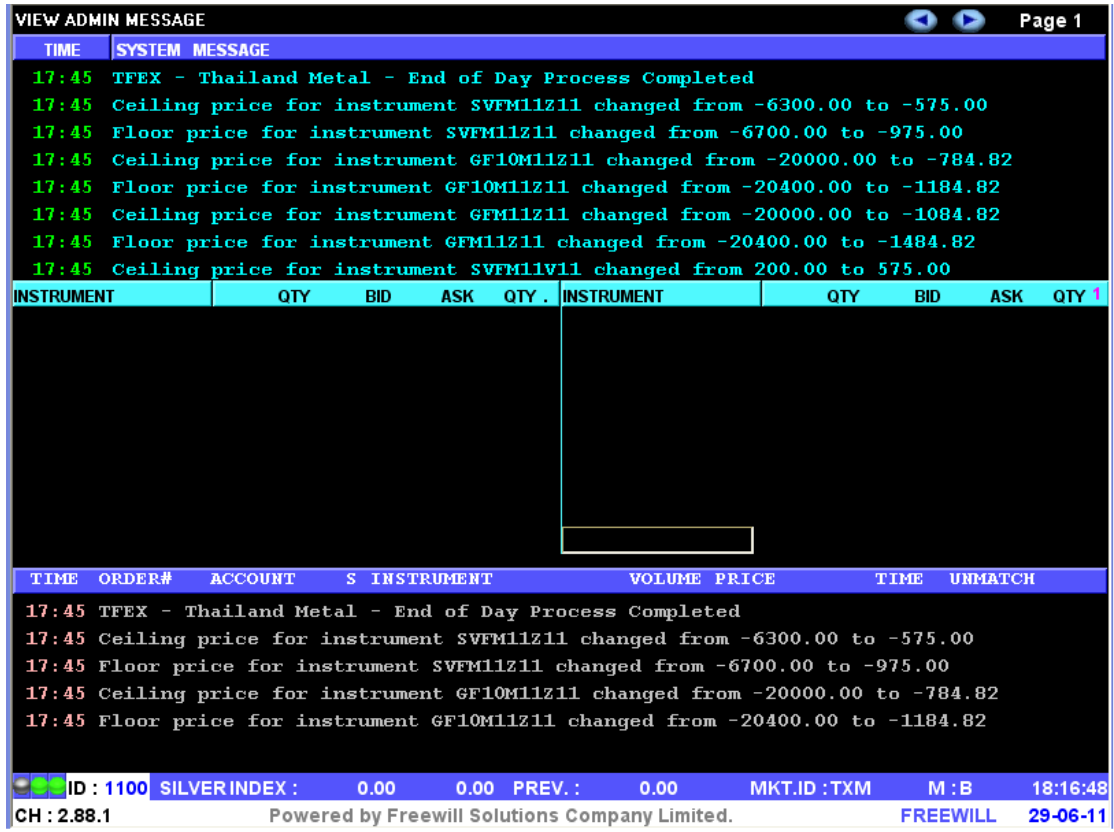

กดปุ่ม [PgUp] เพื่อดูข้อมูลของหน้าถัดไป หรือ กดปุ่ม [PgDn] เพื่อดูข้อมูลของหน้าก่อนหน้า  $\mathbb{I}$ 

## Margin Per Contact [F5]

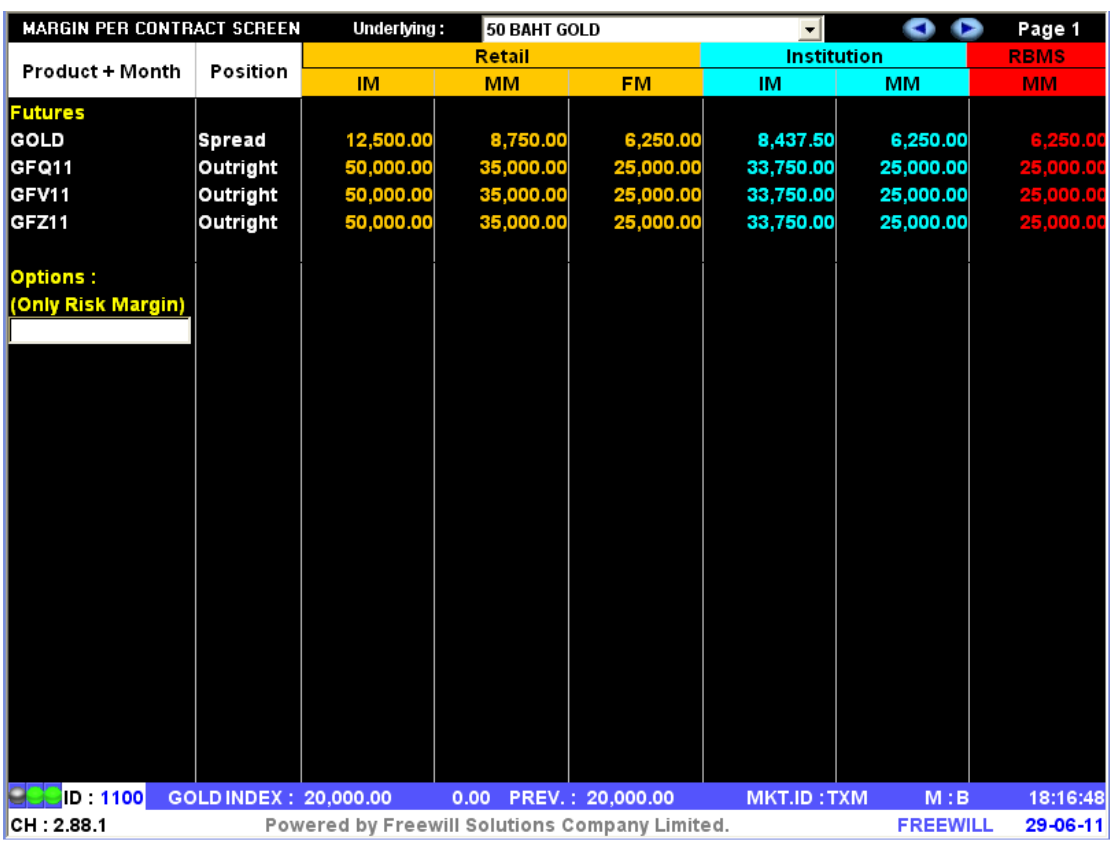

หน้าจอนี้ทำหน้าที่แสดง Margin Require ต่อการสั่งซื้อขาย 1 สัญญา

- ทำการเลือก underlying ที่ต้องการทราบข้อมูล

- กดปุ่ม [PgDn] เพื่อดูข้อมูลของหน้าที่แล้ว หรือ [PgUp] เพื่อดูข้อมูลของหน้าถัดไป ของตราสาร อนุพันธ์ ส่วนที่เหลือได้

#### Instrument Graph [Ctrl]+[F6]

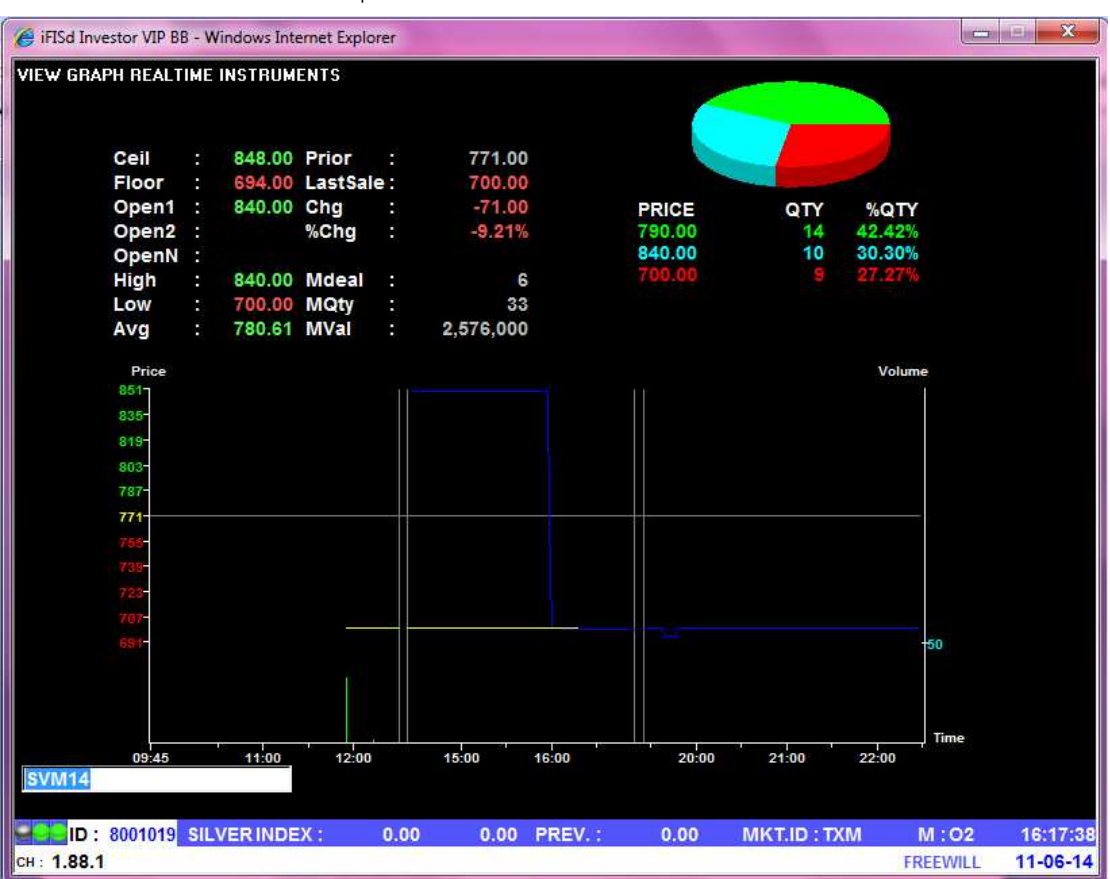

หน้าจอนี้ทำหน้าที่แสดง Graph ของราคาซื้อขายของ Instrument

ป้อนชื่อ Instrument ที่ต้องการ  $\overline{a}$ 

สามารถเลื่อนซ้าย/ขวา หรือใช้ mouse คลิกเพื่อดูข้อมูล ณ เวลาต่างๆ ได้  $\overline{a}$ แกน Y ด้านซ้าย แสดงระดับราคาที่มีการ match แกน Y ด้านขวา แสดงจำนวนที่มีการ match แกน X แสดงเวลาที่มี match

## Instrument Info [F11]

หน้าจอนี้ทำหน้าที่แสดงรายละเอียดราคาของตราสารอนุพันธ์ , ราคาเสนอซื้อขายที่ดีที่สุด 5 ราคา และ ราคาซื้อขาย 7 ครั้งสุดท้ายของตราสารอนุพันธ์ ที่ต้องการทราบข้อมูล 6 รายการ

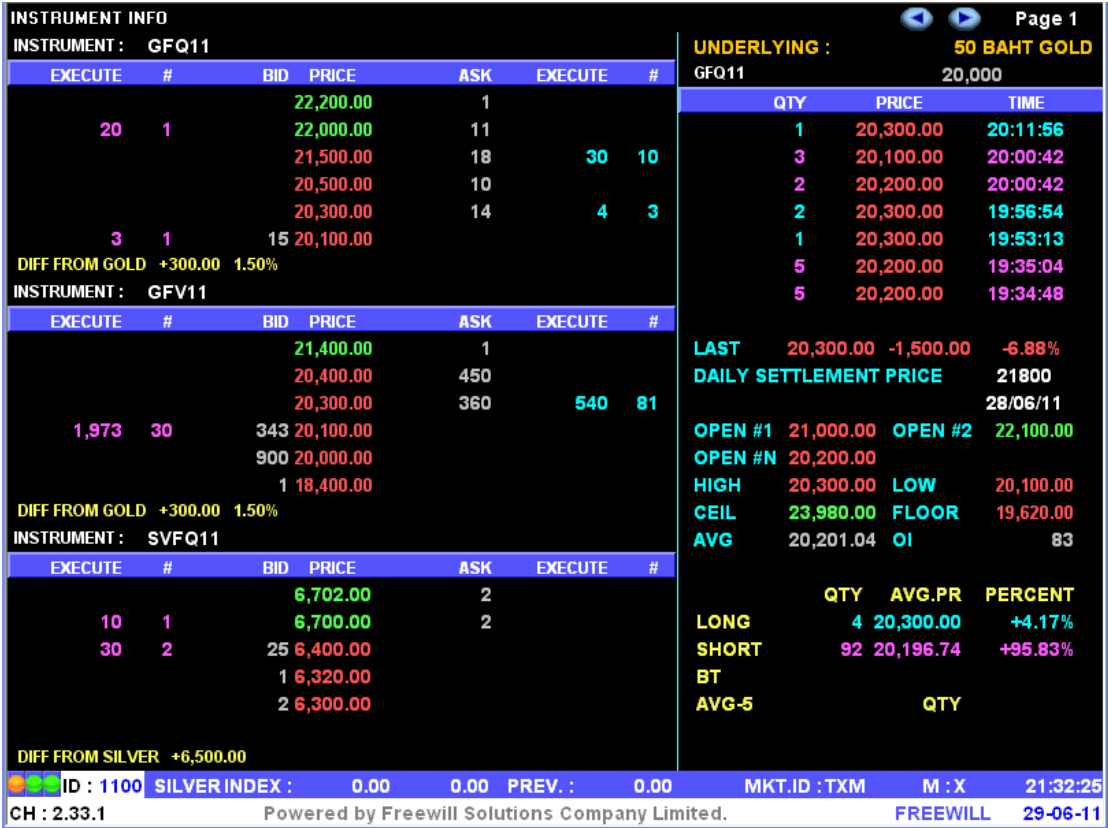

กดปุ่ม [PgUp] เพื่อดูข้อมูลของ Instrument 3 ตัวก่อนหน้า หรือ [PgDn] เพื่อดูข้อมูลของ  $\ddot{\phantom{a}}$ Instrument 3 ตัวหลัง

หน้าจอนี้ใช้ในการดูข้อมูลของตราสารอนุพันธ์ โดยจะแสดงรายละเอียดต่างๆ ของวันทำการก่อนหน้า ของ instrument ที่เลือกคู

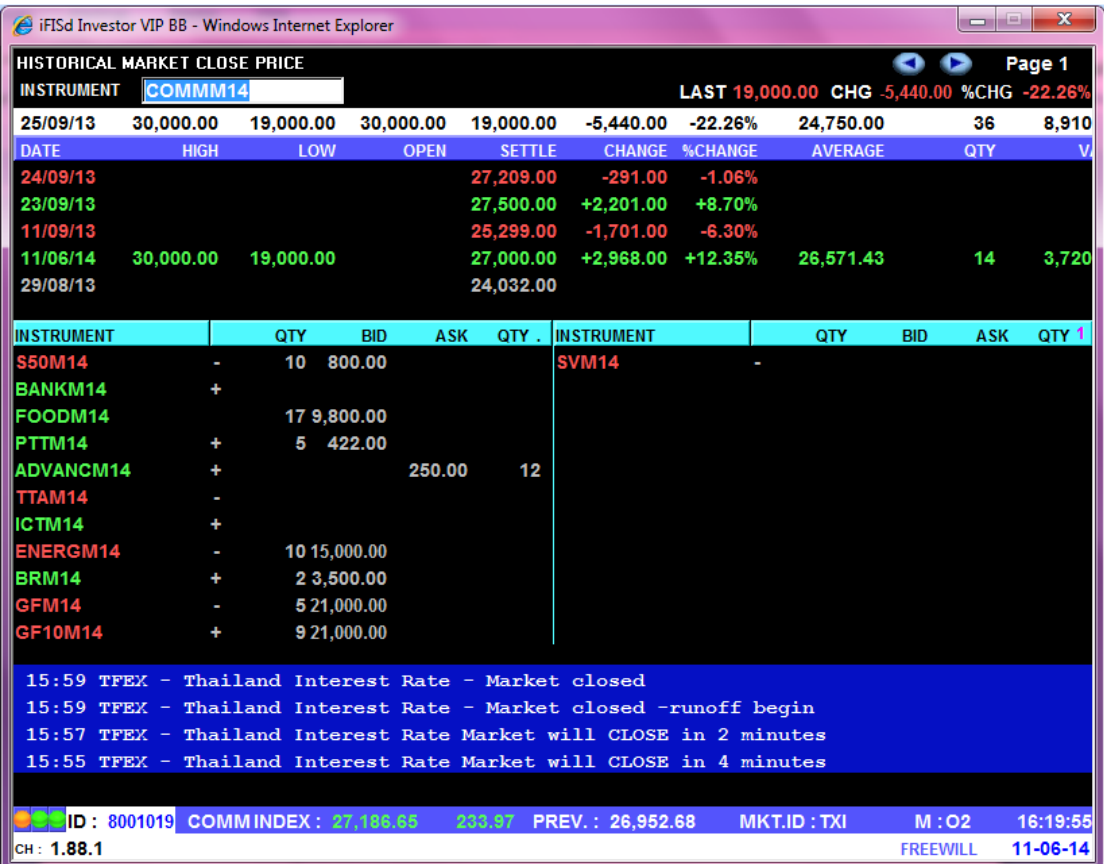

- ทำการป้อนชื่อ Instrument ที่ต้องการทราบข้อมูลแล้วกดปุ่ม Enter
- กด PageUp/Down เพื่อเปลี่ยนหน้า

### Expand Future Information [Shift]+[F5]

หน้าจอนี้ใช้ในการดูข้อมูลของต่างๆ ของตราสารอนุพันธ์ ( เฉพาะ Future ) โดยจะแสดงรายละเอียด ต่างๆ ของ underlying ที่ระบุ

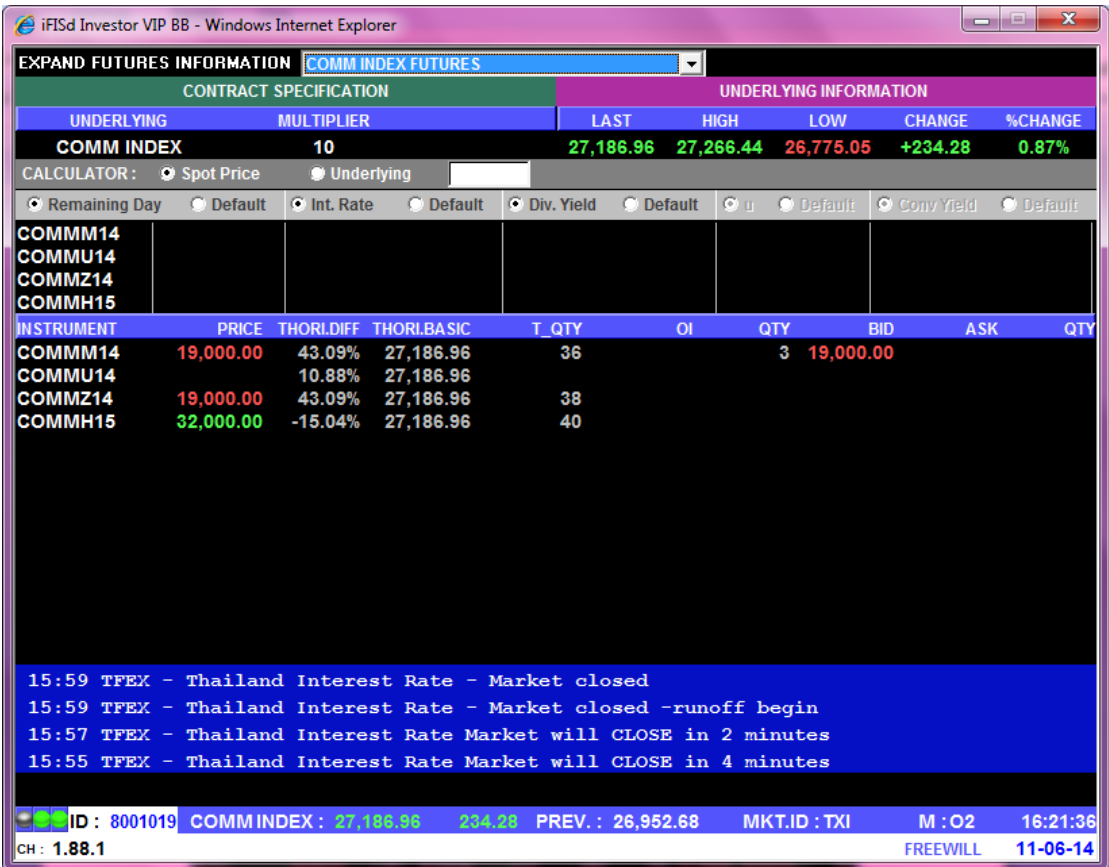

- สำหรับการซื้อขายช่วง Night จะมีการคำนวณค่า Thori.Price (Thori.Basic) ใหม่ โดยใช้ prior ล่าสุด(รอบเย็น)ในการคำนวณใหม่เสมอ

#### Instrument Price / Market All Trade[Ctrl]+[F5]

หน้าจอนี้ทำหน้าที่แสดงรายการซื้อขายครั้งล่าสุดของ Instrument ของทั้งตลาดฯ และมีส่วนแสดงข้อมูล แบบแยก product และแบบ all product

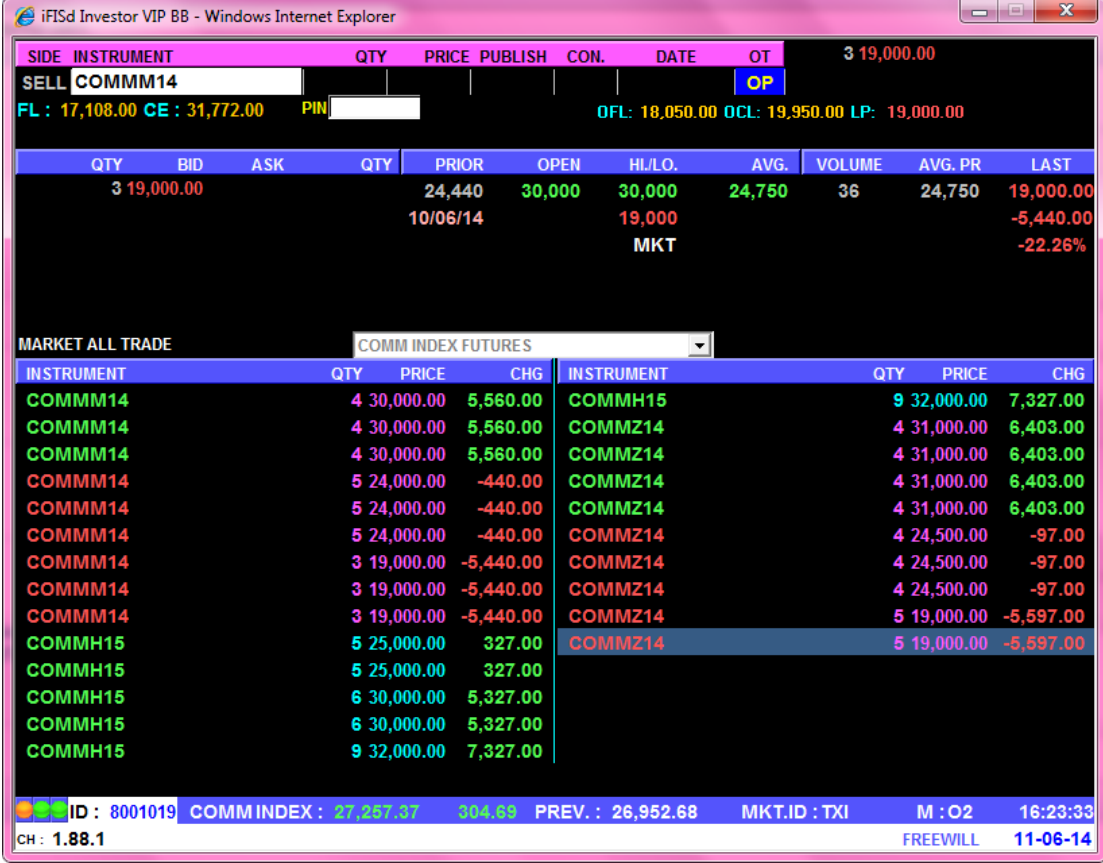

- เลือก list box เพื่อทำการ switch product  $\mathbb{Z}$
- ป้อนสัญลักษณ์ Instrument ที่ต้องการ Key order หรือดูข้อมูลแล้วกด [Enter]  $\mathbb{Z}^2$

## **Investor Menu**

## View Customer [F9]

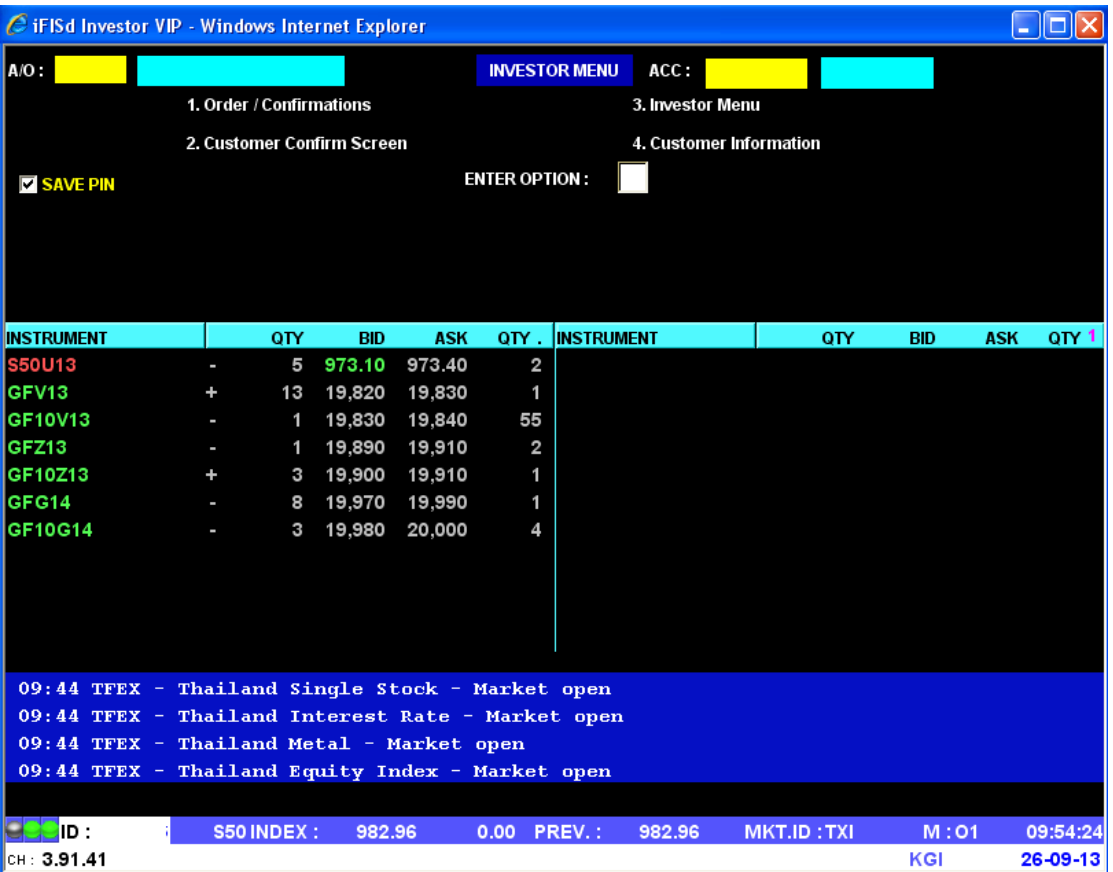

หน้าจอนี้ทำหน้าที่แสดง MENU เพื่อให้นักลงทุนเลือกหัวข้อต่างๆ ของหน้าจอที่สนใจ

- ใส่ตัวเลขของหน้าจอที่ต้องการทราบรายละเอียด

#### Order / Confirmations [F9]-[1]

หน้าจอนี้ทำหน้าที่แสดงรายการสั่งซื้อขายตราสารอนุพันธ์ และ Deals ที่เกิดขึ้นของนักลงทุน ณ ขณะนั้น โดยเรียงลำดับของข้อมูลเวลาจากรายการซื้อขายล่าสุดขึ้นก่อน

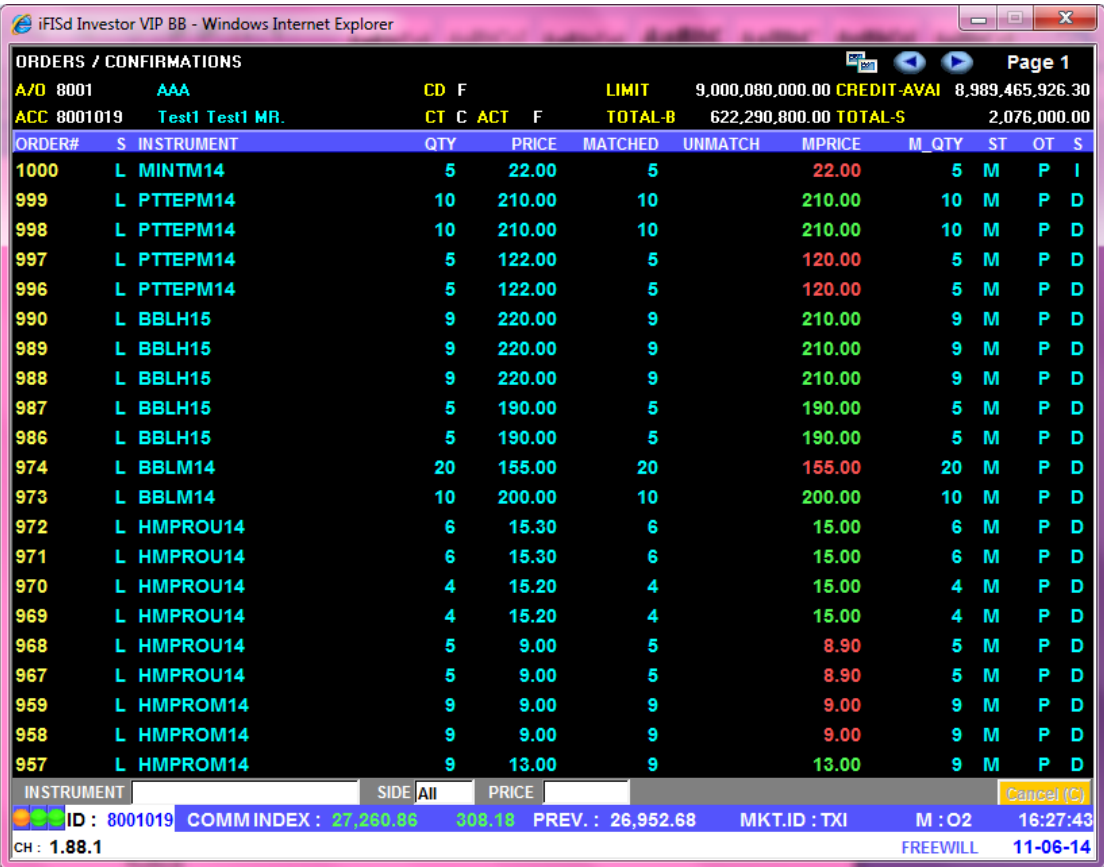

- กดปุ่ม [1] จากหน้าจอ CUSTOMER INFORMATIONS (F9) เพื่อเรียกหน้าจอนี้
	- กดปุ่ม [PgUp] เพื่อดูข้อมูลของหน้าถัดไป หรือ กดปุ่ม [PgDn] เพื่อดูข้อมูลก่อนหน้า ของข้อมูลส่วนที่เหลือได้
- ี สามารถทำการ Cancel และ Change Price ได้โดยการเลือก order ที่ยังไม่ Match  $\mathbf{r}$ กด C เพื่อทำการ Cancel
	- ึกด P เพื่อทำการ Change price
- ึกดปุ่ม [ENTER] จะกลับสู่หน้าจอ CUSTOMER INFORMATIONS (F9)  $\omega$  .

### Customer Confirm Screen [F9]-[2]

หน้าจอนี้แสดงปริมาณของตราสารอนุพันธ์ที่นักลงทุนทำการซื้อขายได้แล้วในวันนี้ โดยแสดงแบ่งตาม product , series, order type และ side ซึ่งในแต่ละ series จะแสดงแยกตามราคาที่ match ได้

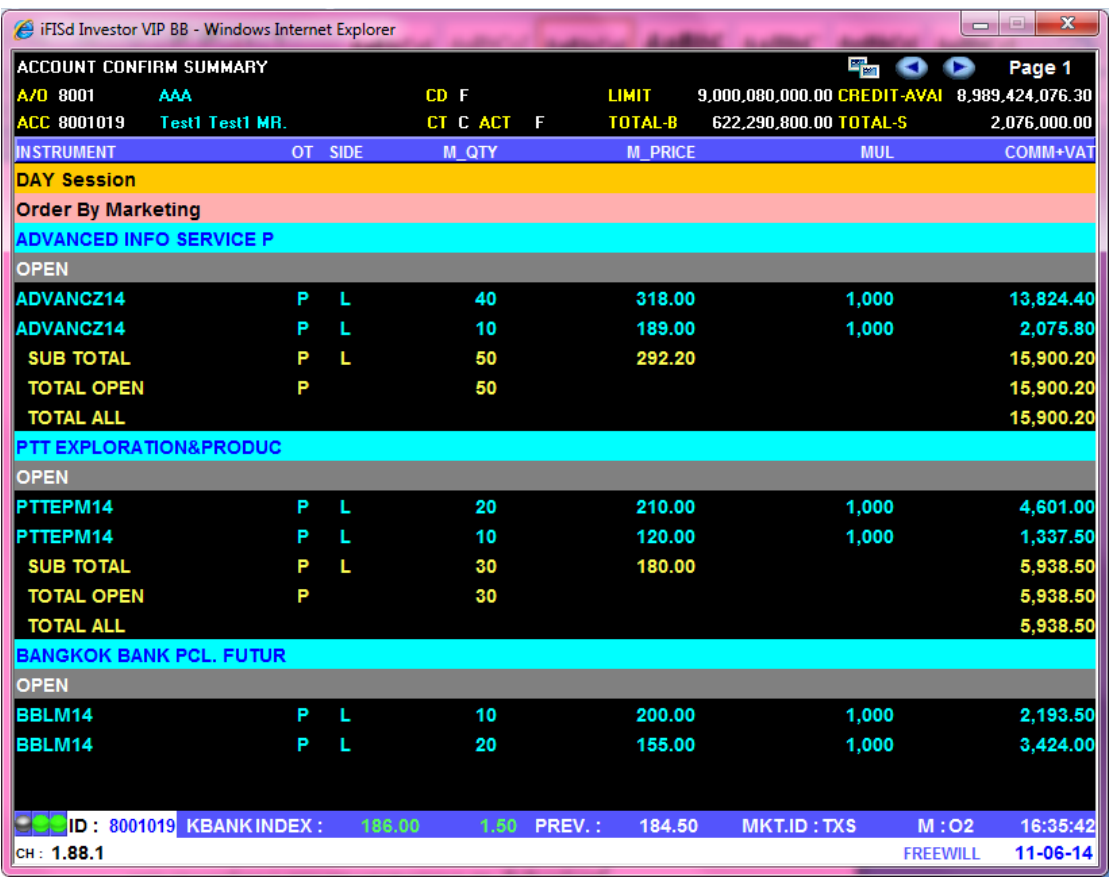

- กดปุ่ม [2] จากหน้าจอ CUSTOMER INFORMATIONS (F9) เพื่อเรียกหน้าจอนี้
- กดปุ่ม [PgDn] เพื่อดูข้อมูลของหน้าที่แล้ว หรือ [PgUp] เพื่อดูข้อมูลของหน้าถัดไป ของข้อมูลส่วน ที่เหลือได้
- กดปุ่ม [ENTER] จะกลับสู่หน้าจอ CUSTOMER INFORMATIONS (F9)

## Investor Menu [F9]-[3]

## วิธีการใช้งาน

- 1. กดปุ่ม [3] จากหน้าจอ CUSTOMER INFORMATION (F9) เพื่อเรียกหน้าจอนี้
- 2. ระบบจะแสดงเมนูให้เลือก ดังรูปด้านล่าง

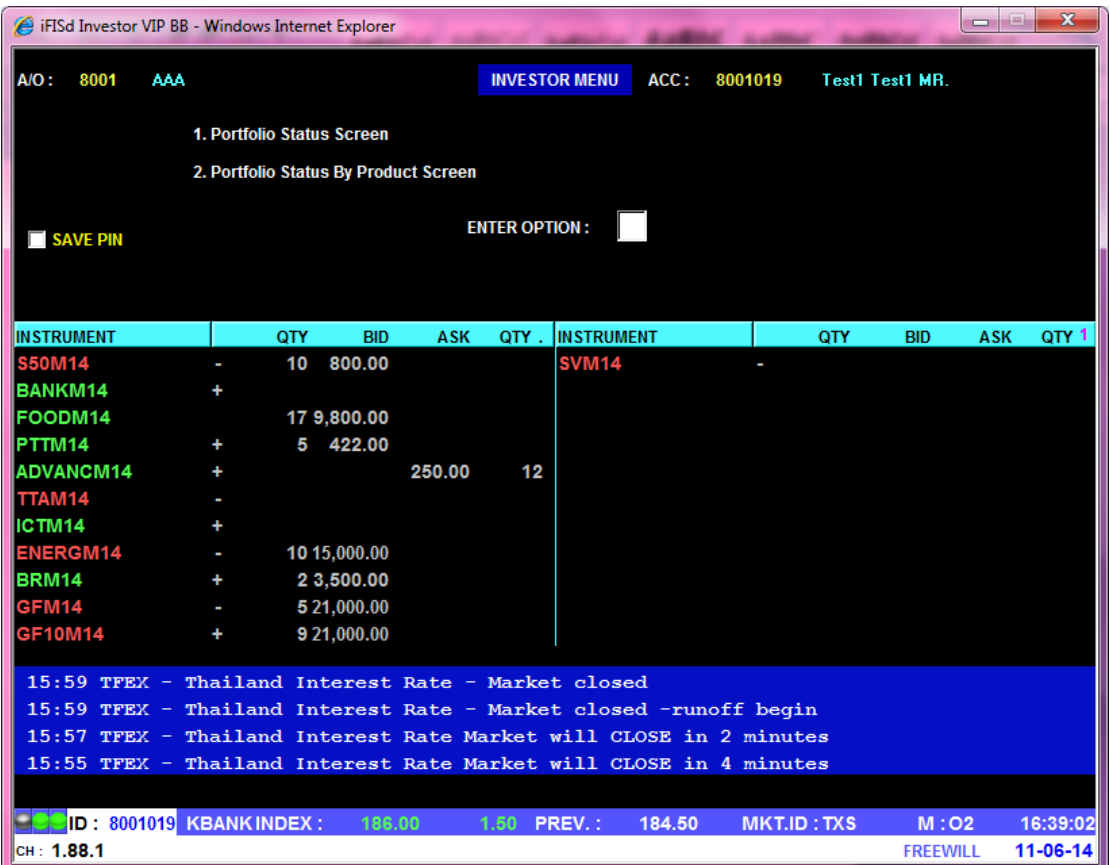

#### Portfolio Status Screen [F9]-[3]-[1]

หน้าจอนี้ทำหน้าที่แสดงข้อมูลของนักลงทุนเกี่ยวกับค่ากำไร หรือขาดทุน แยกตามตราสารอนุพันธ์ ที่มีอยู่ ในบัญชีของนักลงทุน รวมทั้งสามารถทราบได้ว่าตราสารอนุพันธ์ ที่เหลืออยู่ในบัญชีของนักลงทุนนั้น ถ้าทำการ ขี้อขาย ณ เวลาปัจจุบันจะทำให้เกิดกำไรหรือขาดทุนเท่าไร

![](_page_28_Picture_30.jpeg)

- ึกดปุ่ม [1 ] จากหน้าจอ INVESTOR MENU (F9-3) เพื่อเรียกหน้าจอนี้  $\blacksquare$
- ึ กดปุ่ม [Page Up] เพื่อดูข้อมูลของหน้าที่แล้ว หรือ [Page Down] เพื่อดูข้อมูลของหน้าถัดไป  $\omega_{\rm{eff}}$ ของข้อมูลส่วนที่เหลือได้
- กดปุ่ม [ENTER] จะกลับสู่หน้าจอ INVESTOR MENU

![](_page_29_Picture_11.jpeg)

กดปุ่ม [INSERT] เพื่อเข้าสู่หน้าจอ ที่แสดงรายละเอียดของวงเงิน และ Margin อย่างละเอียด

## กดปุ่ม [INSERT] -> [INSERT] เพื่อเข้าสู่หน้าจอที่แสดงรายละเอียดของ Margin อย่างละเอียด

![](_page_29_Picture_12.jpeg)

## Portfolio Status By Product [F9]-[3]-[2]

![](_page_30_Picture_26.jpeg)

หน้าจอนี้ทำหน้าที่แสดง portfolio ของลูกค้า โดยจะแยกตาม product

- กดปุ่ม [2] จากหน้าจอ INVESTOR MENU (F9-3) เพื่อเรียกหน้าจอนี้  $\mathbb{Z}^{\mathbb{Z}^2}$
- กดปุ่ม [Page Up] เพื่อดูข้อมูลของหน้าที่แล้ว หรือ [Page Down] เพื่อดูข้อมูลของหน้าถัดไป  $\mathbb{Z}^{\mathbb{Z}^2}$ ของข้อมูลส่วนที่เหลือได้
- กดปุ่ม [ENTER] จะกลับสู่หน้าจอ INVESTOR MENU (F9-3)

## Customer Information [F9]-[4]

![](_page_31_Picture_24.jpeg)

หน้าจอนี้ทำหน้าที่แสดงข้อมูลทั่วไปของ Investor

- ึกดปุ่ม [4] จากหน้าจอ INVESTOR MENU (F9) เพื่อเรียกหน้าจอนี้  $\omega_{\rm{eff}}$
- กดปุ่ม [Page Up] เพื่อดูข้อมูลของหน้าที่แล้ว หรือ [Page Down] เพื่อดูข้อมูลของหน้าถัดไป ของ ข้อมูลส่วนที่เหลือได้
- กดปุ่ม [ENTER] จะกลับสู่หน้าจอ INVESTOR MENU

## Change Pin [Ctrl]+[F9]

![](_page_32_Picture_10.jpeg)

## หน้าจอนี้ใช้สำหรับการเปลี่ยนเลข Pin

#### Activate Order By Group [Alt]+[F5]

หน้าจอนี้ทำหน้าที่ activate order ที่ถูก inactivate

![](_page_33_Picture_35.jpeg)

- ป้อนข้อมูล ACCOUNT, INSTRUMENT, PRICE, SIDE,SERVICE TYPE จะปรากฏ  $\mathbb{L}$ รายละเอียดข้อมูลของ Order ที่ต้องการ แต่ถ้าหากเรียกหน้าจอนี้ขึ้นมาโดยไม่ใส่ condition ใดๆ จะแสดง order ทั้งหมด ที่ยังไม่ match และ trader คนนั้นมีสิทธิ์เห็น
- กด [TAB] เพื่อทำการ activate order ทั้งหมด หรือจะทำการใช้ mouse click ใน list box  $\mathbb{L}$ หน้า order no. และกด [Shift] + [TAB] เพื่อเลือกทำการ activate เป็นราย order ก็ได้
- ึกด Y เพื่อเป็นการยืนยันการ cancel order  $\overline{a}$

เมื่อสั่ง Activate Order แล้วจะคืนการทำงานให้แก่หน้าจอเดิมโดยอัตโนมัติ